# How Do I CODE on a **CASIO fx-CP400**

## **Making it possible for beginners**

Includes pre-written code that you modify in supportive exercises

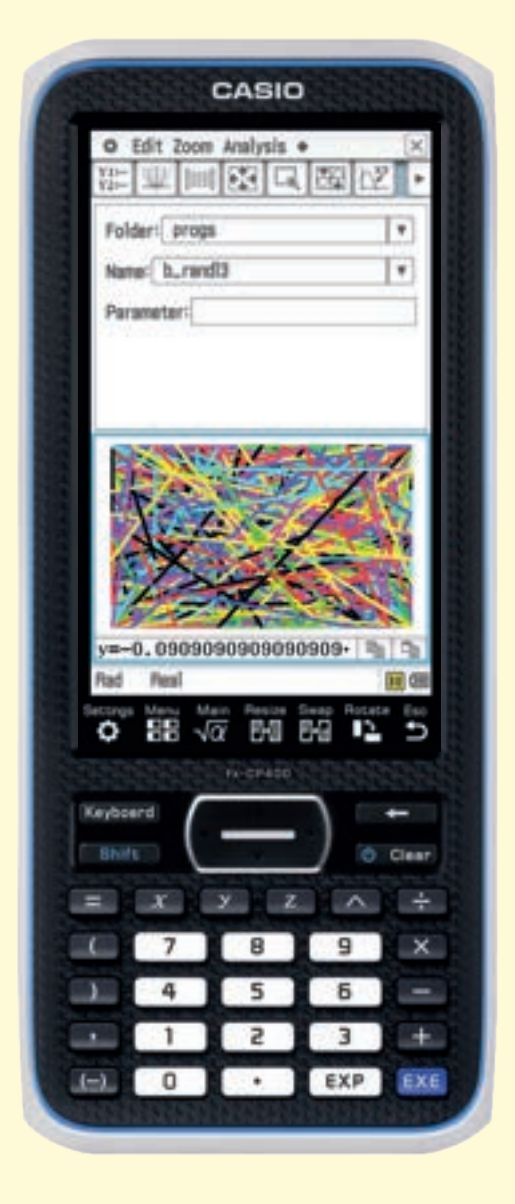

#### ViewWindow -7.7,7.7,1,-4.4,4.4,1 SetAxes Off SetGrid Off SetLabel Off SetCoord Off

#### Lbl A

rand  $(0, 6) \Rightarrow x$ rand  $(-7, 7) \rightarrow a$ rand  $(-4, 4) \Rightarrow b$ rand  $(-7, 7) \rightarrow c$ rand  $(-4, 4) \rightarrow d$ 

If  $x=0$ Then Line a, b, c, d, ColorBlack IfEnd

 $Tf \times 1$ Then Line a, b, c, d, ColorBlue **TfEnd** 

If  $x=2$ Then Line a, b, c, d, ColorRed **TfEnd** 

If  $x=3$ Then Line a, b, c, d, ColorMagenta IfEnd

If  $x=4$ Then Line a, b, c, d, ColorGreen TfEnd

If  $x=5$ Then Line a, b, c, d, ColorCyan **TfEnd** 

If  $x=6$ Then Line a, b, c, d, ColorYellow **TfEnd** 

Goto A

## **Team Steps**

## **Made in Australia**

## How Do I CODE on a CASIO fx-CP400

1<sup>st</sup> Edition.

First published in 2019.

Questions about this publication should be directed to support@stepsinlogic.com

Copyright © 2019. StepsInLogic.

ISBN 978-0-9807619-9-3

All rights reserved. Except under the conditions specified in the Copyright Act 1968 of Australia and subsequent amendments, no part of this publication may be reproduced, stored in a retrieval system or be broadcast or transmitted in any form or by any means, electronic, mechanical, photocopying recording or otherwise, without the prior written permission of the copyright owners.

This publication makes reference to the CASIO fx-CP400. This model description is registered trademarks of CASIO COMPUTER CO., LTD.

CASIO® is a registered trademark of CASIO COMPUTER CO., LTD.

Art by Taryn.

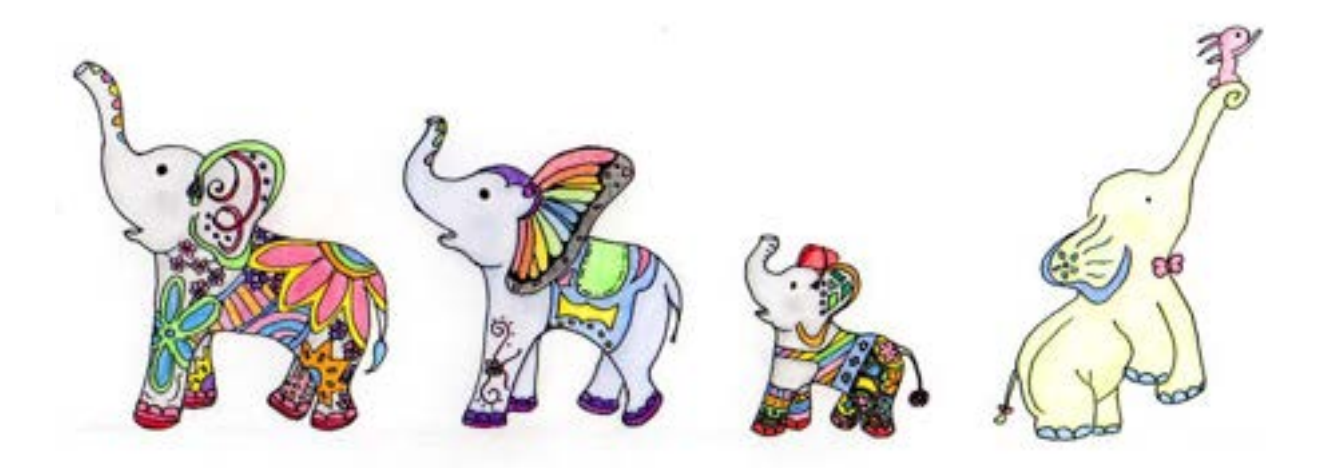

## **Contents**

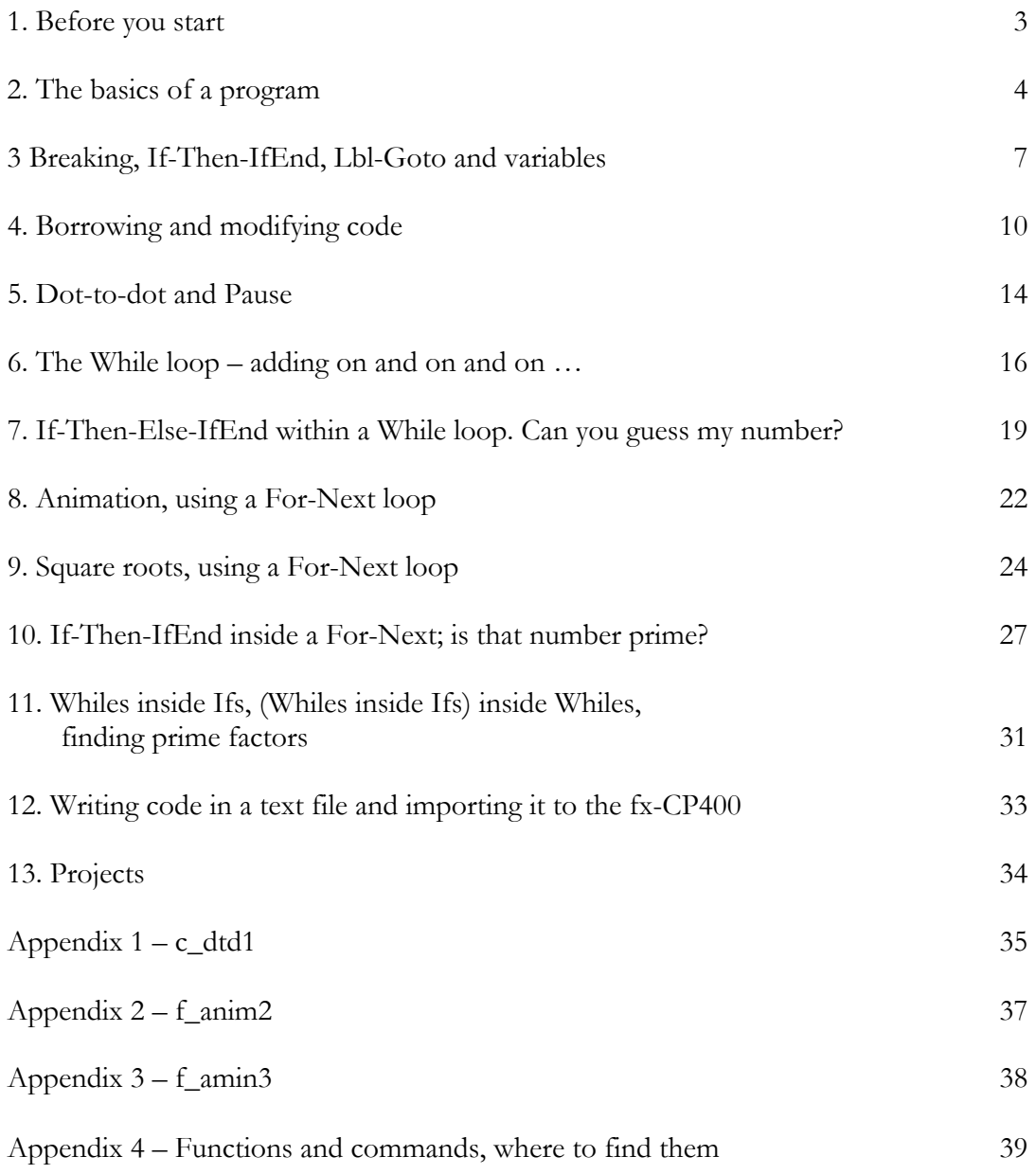

## **1. Before your start**

In this book you will execute pre-written lines of code (programs) and modify that code to make the program do as you want it too.

Thus you should first load the pre-written programs that are referred to in this book into either your fx-CP400 hand-held or your ClassPad Manager (for ClassPad II Series) software.

## **1.1 Loading the programs into the fx-CP400 (hand-held)**

- 1. Visit https://casioeducation.com.au/software-emulators
- 2. Download the file **progs4\_CP400\_book.vcp** and save it to your chosen location.
- 3. Connect your fx-CP400 to your computer via USB and tap on USB Flash.
- 4. The flash memory drive of your fx-CP400 will mount on your computer. Copy the file progs4\_CP400\_book.vcp into the AutoImport folder on the flash memory drive of your fx-CP400.
- 5. Disconnect the flash memory drive of your fx-CP400 from your computer.

Upon disconnecting the flash memory drive of your fx-CP400, the programs will be automatically imported into a folder called progs. To see the programs:

- 6. Launch the Program application
- 7. Choose the folder progs
- 8. Tap the drop-down arrow of the Name list.

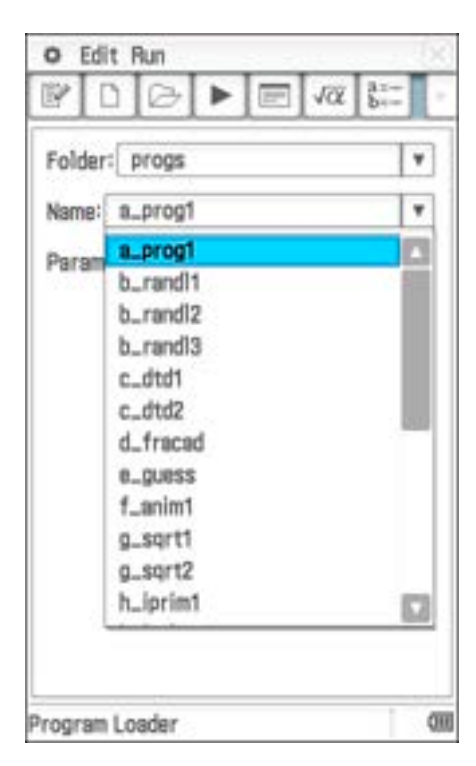

## **1.2 Loading the programs into the ClassPad Mangaer (software)**

- 1. Visit https://casioeducation.com.au/software-emulators
- 2. Download the file **progs4\_CP400\_book.vcp** and save it to your chosen location.
- 3. Double-click on the file progs4\_CP400\_book.vcp and it will open in the ClassPad Manager.
- 4. To see the programs, complete steps 6 to 8 as seen above.

#### Note

Right-click (or Control-click) on the ClassPad Manager and look under Recent Documents to see that progs4\_CP400\_book.vcp is now number 1, or the open .vcp file. If you had content saved, prior to opening this file, it will not be accessible in this file. Choosing number 2, in the Recent Documents list, will re-open the .vcp file that was previously open.

## **2. The basics of a program**

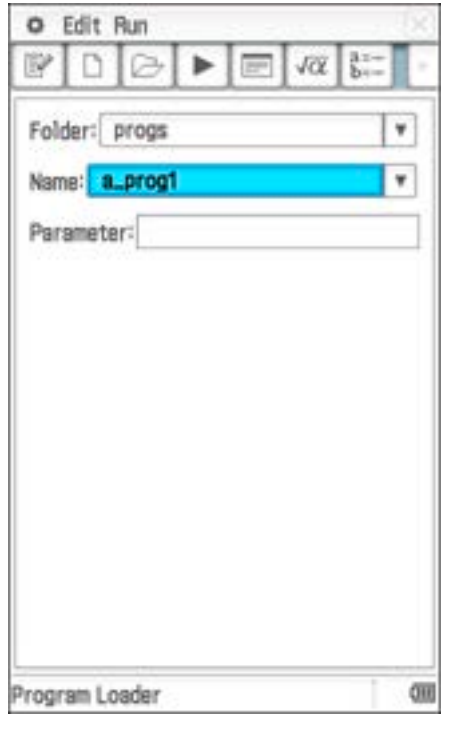

Open the program application and the Program Loader screen is seen.

Choose the folder named progs.

The first program in the list is named a\_prog1.

Tapping the script icon,  $\Box$ , shows the lines of code in the program that has been selected.

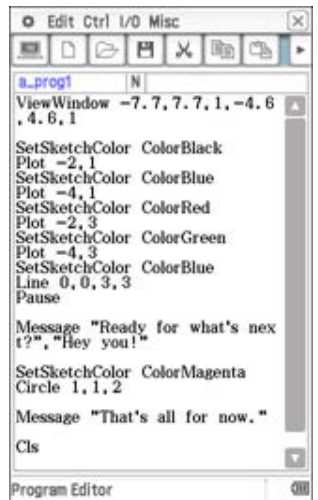

Tapping the computer icon,  $\boxed{\Box}$ , will return you to the Program Loader screen.

## **2.1 Understanding the code of a\_prog1**

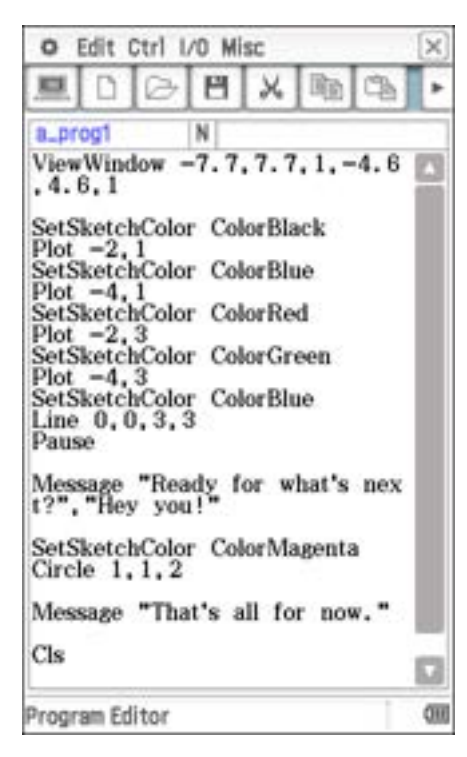

The program is repeated below:

ViewWindow -7.7,7.7,1,-4.6,4.6,1

```
SetSketchColor ColorBlack 
Plot -2,1SetSketchColor ColorBlue 
Plot -4,1SetSketchColor ColorRed 
Plot -2,3SetSketchColor ColorGreen 
Plot -4,3SetSketchColor ColorBlue 
Line 0,0,3,3
Pause
```
Message "Ready for what's next?","Hey you!"

SetSketchColor ColorMagenta Circle 1,1,2

Message "That's all for now."

```
Cls
Stop
```
## **2.2 Running the code of a\_prog1**

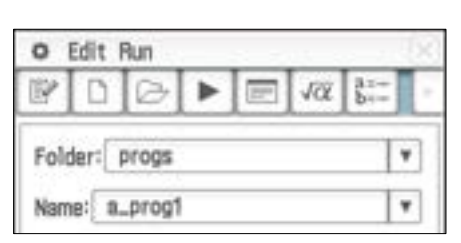

Each line of code tells the fx-CP400 to do something when the program is executed.

In this program, the calculator draws various objects on the Cartesian plane.

```
ViewWindow
xmin,xmax,scale,ymin,ymax,scale
'scales' the plane.
```
Plot x,y plots a *point*, at a specified location on the Cartesian plane, (-2,1) for example.

Line  $a,b,c,d$  plots a line between two specified locations on the Cartesian plane,  $(0,0)$ and (3,3) in this case.

Pause causes the program to pause, until the user commands it to continue. When paused,  $\| \cdot \|$  is seen at the bottom right of screen. Tapping causes the pause to cease.

Message "text","text" displays a message to the user.

Circle  $x, y, r$  plots a circle with centre at a specified location on the Cartesian plane and with specified radius, centre (1,1) and radius 2 in this case.

Cls clears all sketched objects from the screen.

Stop stops the program from executing. It is not necessary to include this command.

With a~prog1 selected in the Name field,  $\tan \mathbb{R}$ 

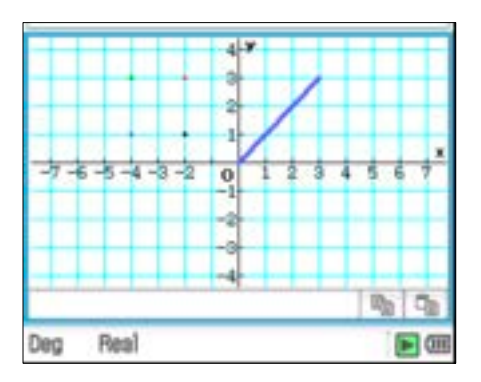

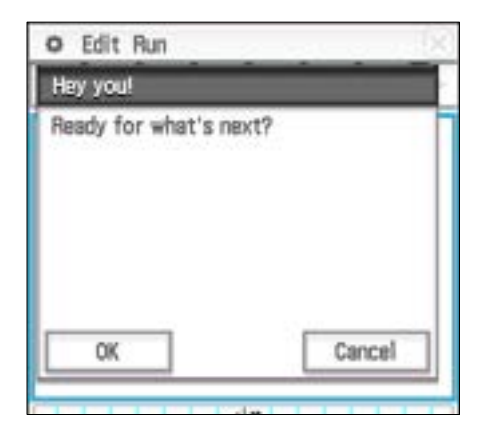

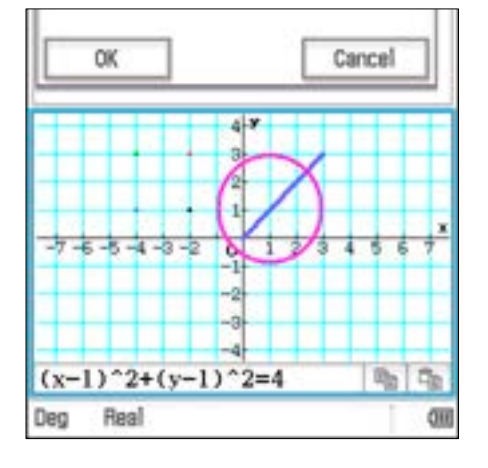

Four points are plotted and a line is drawn, and things seem to have ground to a halt!

Notice  $\blacksquare$  bottom right of screen. This indicates the program has been paused by a command (Pause).

 $TaD$  and the program will continue.

A message is displayed. Which is a type of pause with extras.

Tap OK to continue.

A magenta circle is drawn and another message is displayed. Tap OK.

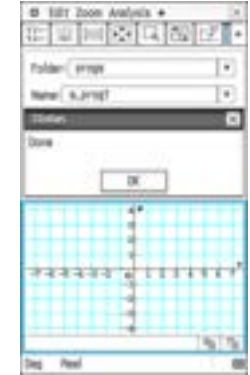

The cartesian plane is cleared of all the objects that were drawn, and the program is Done.

Note that the line of code:

- ViewWindow  $-7.7, 7.7, 1, -4.6, 4.6, 1$
- SetSketchColor ColorBlack

sets the view window settings and the sketching colour of the fx-CP400 *globally*. Thus, after running this program, if you draw a graph, for example, the ViewWindow will remain as set by the program and any sketches on that graph will be the last colour set by the program. The ViewWindow can be changed by tapping  $\left\| \cdot \right\|$  or selecting View Window from the menu. Sketch colour can be changed in the Graph Format setting also from the menu

If you did not see the axes/grid, as seen above, it will because of the settings on your machine in Graph Format. The program did not effect change on these settings, as it did the ViewWindow settings. You will see how to control these settings from within a program soon.

## **3. Breaking, If-Then-IfEnd, Lbl-Goto & variables**

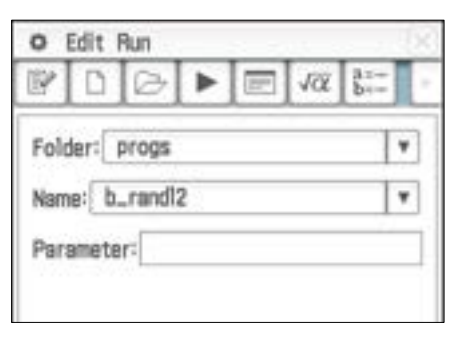

With b\_randl2 selected in the Name field,  $tan$   $\rightarrow$ 

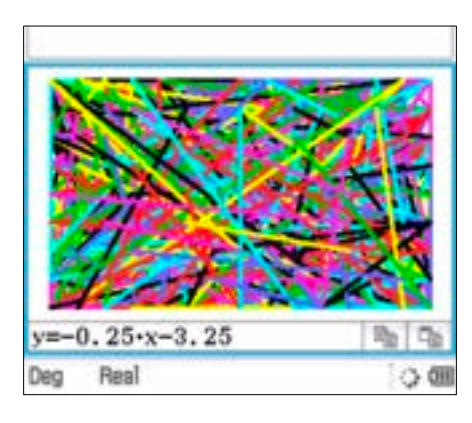

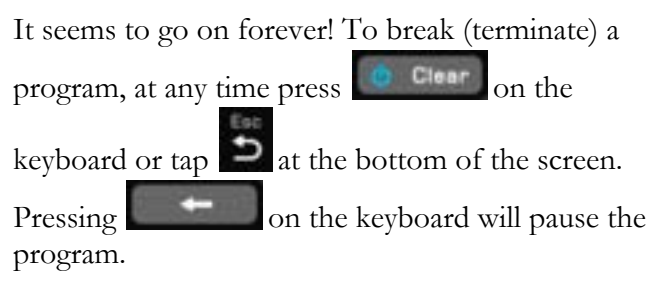

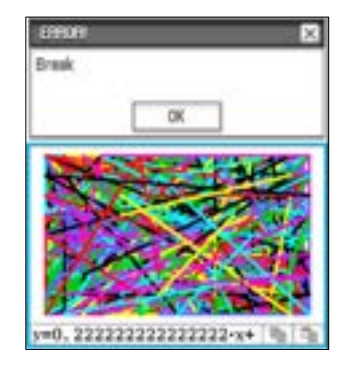

Tap OK, as prompted, and the lines of code of the program are shown.

Tapping the computer icon,  $\Box$ , will return you to the Program Loader screen.

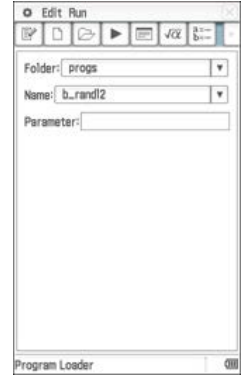

Edit Ctrl I/O Misc ۰  $\times$  $\overline{m}$ H  $\mathcal{Y}_\bullet$ **国由**  $\blacksquare$ n b\_randl2  $N$ Then<br>Line a, b, c, d, ColorCyan<br>IfEnd Ø If  $\begin{array}{l} \mathbf{x}{=}6 \\ \text{Then} \\ \text{Line }\mathbf{a},\mathbf{b},\mathbf{c},\mathbf{d},\text{Color} \text{Yellow} \\ \text{IfEnd} \end{array}$ Goto A Math abc αßγ Symbol  $\overline{6}$  $\overline{\tau}$  $\overline{\mathbf{8}}$  $\,9$  $\boldsymbol{2}$  $\overline{\mathbf{3}}$  $\overline{4}$  $5\,$  $\overline{0}$ 

How are all those colourful lines being produced, and how is their position determined?

```
Cls
ViewWindow -7.7,7.7,1,-4.6,4.6,1
SetAxes Off
SetGrid Off
SetLabel Off
SetCoord Off
Lbl A
rand(0,6)\Rightarrowx
rand(-7,7)\Rightarrowa
rand(-4,4)⇒b
rand(-7,7)\Rightarrowc
rand(-4, 4)⇒d
If x=0Then
   Line a,b,c,d,ColorBlack
IfEnd
If x=1
   Then
   Line a,b,c,d,ColorBlue
IfEnd
If x=2Then
   Line a,b,c,d,ColorRed
IfEnd
If x=3
   Then
   Line a, b, c, d, ColorMagenta
IfEnd
If x=4Then
   Line a,b,c,d,ColorGreen
TfEnd
If x=5Then
   Line a,b,c,d,ColorCyan
IfEnd
If x=6Then
   Line a,b,c,d,ColorYellow
IfEnd
Goto A
                                              The basic structure of this program is: 
                                                  1. Setup various things 
                                                  2. Place a Lbl (label) to 'go (back) to' at
                                                      some point.
                                                  3. Define 5 variables, x, a, b, c and d. 
                                                  4. Make seven If–Then-IfEnd statements 
                                                      based on the value of x. 
                                                  5. Draw a line, the colour of which is 
                                                      determined by the value of x. 
                                                  6. Go back (Goto) to Lbl 1 
                                              The process continues ad infinitum or until you 
                                              break it or until the batteries give up. \odotNote that Goto statements are used in this 
                                              book to reduce the cognitive load for beginning 
                                              programmers. 
                                              Exercise 1
                                              In the program list you will be able to find 
                                              programs named b_randl*, and randc*. 
                                              Execute each of them and see how they 
                                              behave.
                                              Predict how the code will be different to that 
                                              seen opposite. 
                                              Examine the code of each and see if you were 
                                              correct.
```
In this program we have chosen to define the colour of the lines using a different method than that used in a\_prog1.

- SetSketchColor ColorBlack , as seen in a\_prog1, is a 'global' function.
- Line  $a, b, c, d, ColorGreen$ , as seen in b\_randl2, is a 'local' colouring.

'Local' colouring results in faster running programs, but takes a more effort to enter, often many entries versus a few. All Sketch functions (e.g. Line  $a,b,c,d$ , Circle  $x,y,r$ , Plot  $x,y$ ) can have a colour added to the end of the function, e.g. Circle  $1,1,2$ , ColorCyan.

```
Note
```
Since this program **sets** Axes Off, etc., and these settings are global settings, when you use another application on the fx-CP400 immediately after running this program you may have to reset various settings in the application.

Use the menu.

## **3.1 About entering the code for the program named b\_randl2.**

If you are wondering how all this code is entered, do not worry, you will not have to do that for a while! You will be modifying pre-entered code for many activities in this book.

So that you are aware, however, when starting from scratch, code is either entered by:

a) finding a function/command in a menu and entering it as a "block" and then typing in the numbers/letters of the argument(s) from the keyboard as required,

or

b) typing the whole lot, if you know where the spaces and capitals and …, need to be.

Functions and commands can also be found in the Catalog on the soft keyboard.

The location of some functions and commands within the menus at the top of the screen, when the Program Editor is open, is given below.

Cls I/O - Clear ViewWindow xmin,xmax,scale,ymin,ymax,scale Misc – Graph&Table(1) Set commands  $Misc - Setup(1)$  to  $Setup(4)$ Lbl-Goto Ctrl - Jump rand(a,b) Catalog (on soft keyboard) If-Then-IfEnd Ctrl - If SetSketchColor colour Misc – Setup(4) ColorRed I/O - color Line a,b,c,d I/O - Sketch Plot x,y I/O - Sketch

Circle x,y,r I/O - Sketch

Pause Ctrl - Control

Message  $I/O - Output$ 

Stop Ctrl - Control

If you are a seasoned programmer and are using the ClassPad Manager (software), using the menus/catalog to enter code is a slow process, typing is far quicker, but can be less accurate. Once you learn the syntax, however, it is the best way. If programming on a Classpad hand-held, a mixture of approaches seems to work well.

For now, it is time to borrow another person's code and modify it!  $\odot$ 

## **4. Borrowing and modifying code**

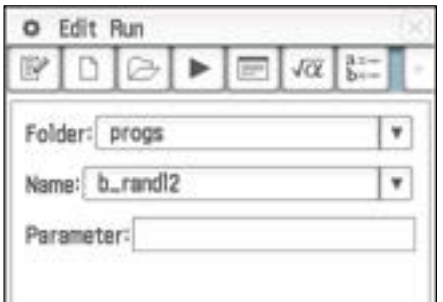

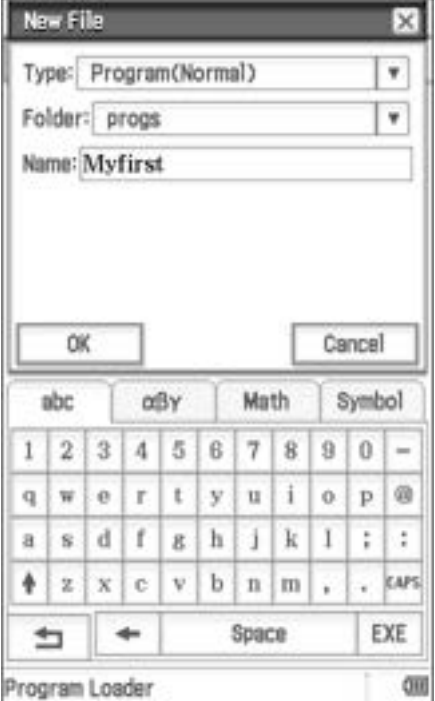

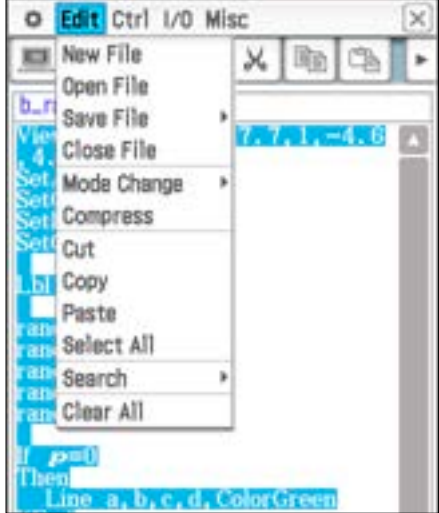

Launch the Program application.

Tap  $\boxed{\Box}$  to create an empty (new) program file.

Type in the name Myfirst and press OK.

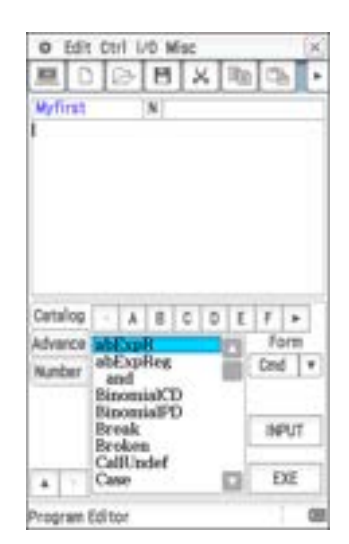

You are now ready to borrow some code.

Tap and save the changes. Open b\_randl1

We want to copy all the lines of code in this program. From the Edit menu choose Select All.

Then, from the Edit menu choose Copy.

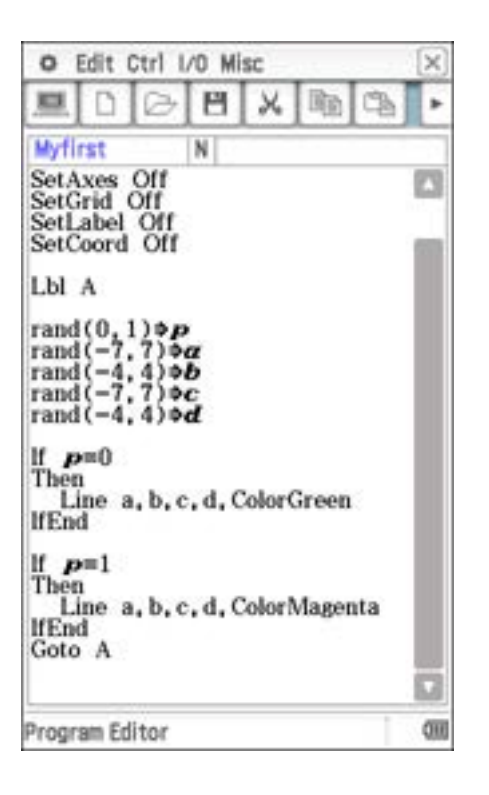

 $\boxed{\square}$  and save the changes.

Open Myfirst.

Then, from the Edit menu choose Paste.

You are now ready to modify this code!  $\circledcirc$ 

## **Exercise 2**

The code you have copied into Myfirst will execute the same way as b~randl1.

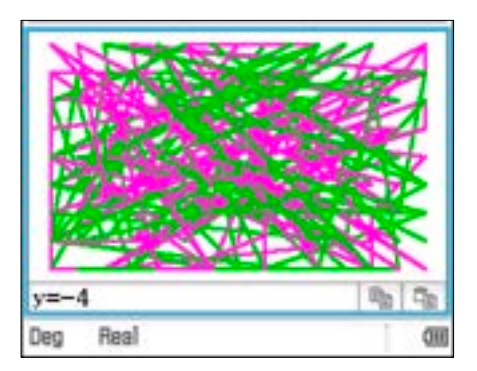

The start and end points of each line are not related (they are independent of each other). As such the lines are "all over the place".

Your task is to change the start and end points, so they are related in some way.

```
For example, not 
Line a,b,c,d ColorGreen
but
Line a,b,b,a ColorGreen
or some other approach. You could try many different things, maybe: 
Line a,b,2a,b ColorGreen
```
I tried various approaches and came up with the lovely art that follows.

## First this:

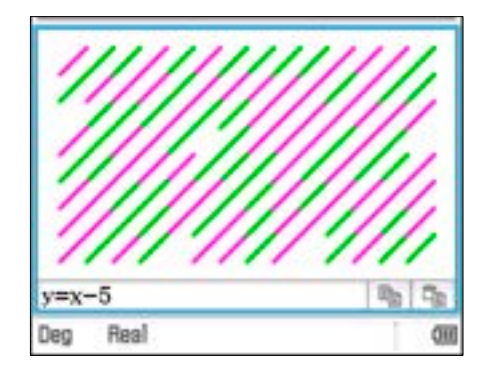

and then these:

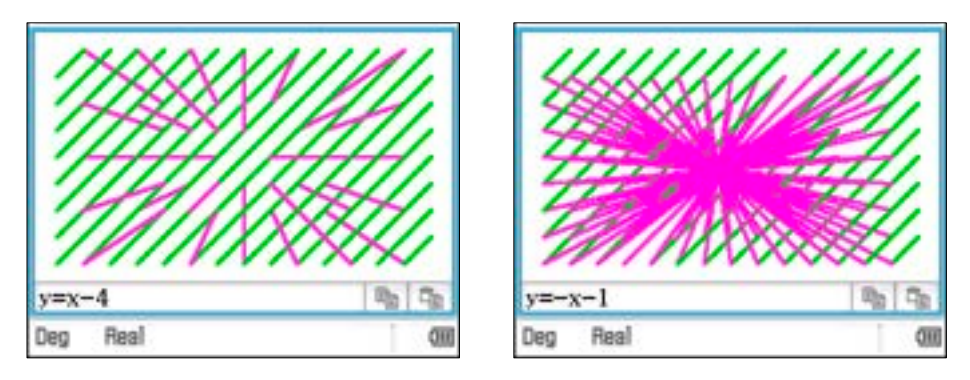

and then this:

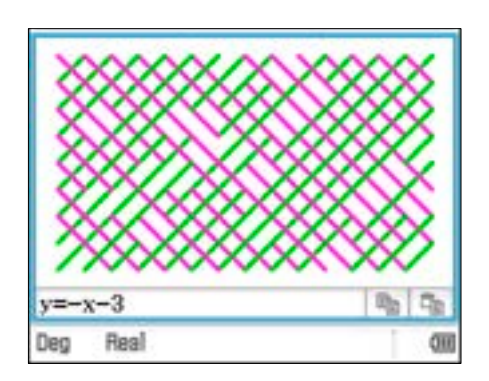

which is what I was aiming to do first but got those other nice patterns while making errors.

Here are some more I made.

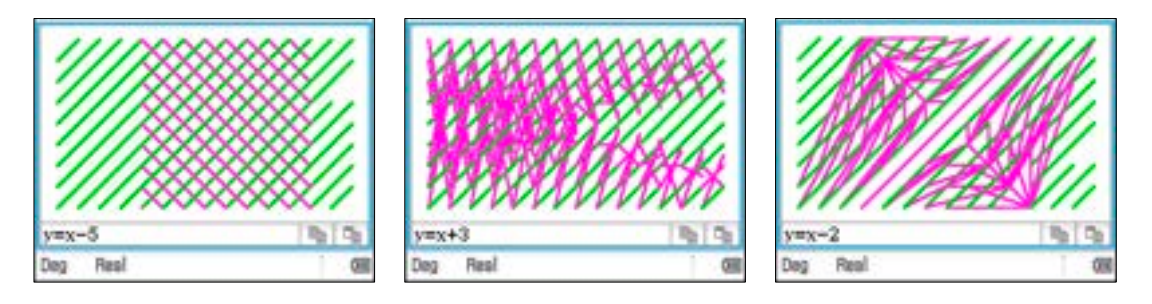

What can you create?

Make a new program called SCWORD.

SCWORD is short for screen-word (or showing a word on screen).

Use Line a,b,c,d Catalog (on soft keyboard)

and other commands to create a program that displays **EAT!** on screen, made from coloured lines.

You may like to start by using paper and pencil to draw a cartesian plane so you know where to start and end the lines.

## **Exercise 4**

Repeat Exercise 3, but for a word of your choosing, complete with and exclamation mark.

## **Exercise 5**

Repeat Exercise 4, but this time make the program display a flashing exclamation mark.

To do this draw the exclamation mark in a given colour and then re-draw it in a different colour and repeat this sequence over and over using:

Lbl-Goto Ctrl - Jump

as seen in previous programs.

The "flashing" will be slower on a fx-CP400 hand-held compared to the ClassPad Manager software.

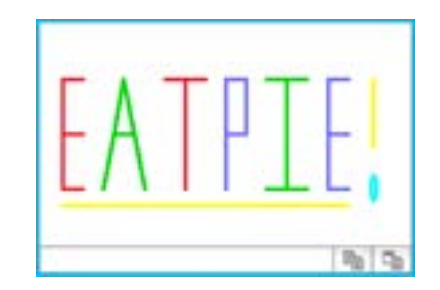

Once you have succeeded, add some other flashing elements to your creation.

You may want to graduate from words to a smiling face with a tongue hanging out – like some students have done! Below you can see different coloured eye-inners, with is part of the animation.

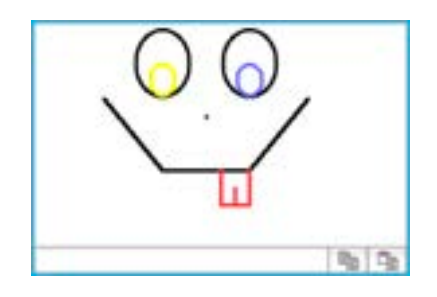

## **5. Dot-to-dot and Pause**

Have you ever done a dot-to-dot drawing?

Can you imagine making an e-version of dot-to-dot but with a difference, given the machine will be doing most of the work. How do we ensure the element of surprise for the doer?

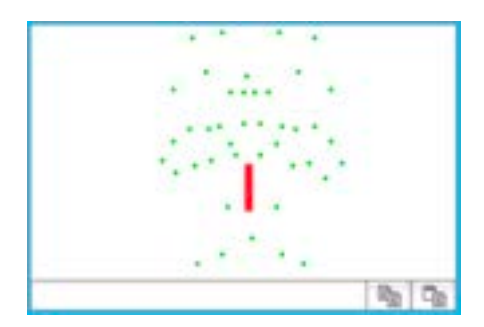

Run the program c\_dtd1.

Note that the program *pauses* after drawing a red rectangle and some dots.

What could the drawing be, if the dots were joined with straight lines in some predetermined order?

To make the program continue, tap  $\blacktriangleright$ Ooooo – scary!

The complete program can be seen in Appendix 1.

The *pause* is actioned the command: Pause Ctrl - Control

Below is an excerpt from the program.

```
SetSketchColor ColorGreen
. 
. 
. 
Plot 0,1
Plot 0,2.1
Plot 0.4,2.1
PlotOff 10,10
Pause
SetSketchColor ColorBlack
Line 0,1,-0.5,2.1
Line -0.5,2.1,0.1,2.7
. 
. 
.
```
Having seen the above example, students were keen to create their own dot-to-dot. Below you can see the dot part of one student's e-dot-to-dot, can you guess what it is?

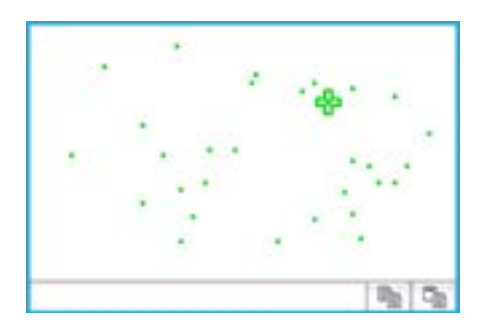

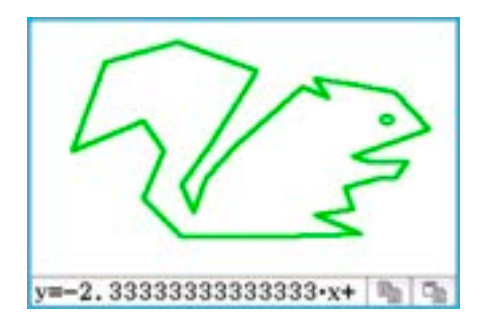

Oh bless, a cute wee squirrel!

I wonder why his eye is like that. It is hardly round.

The student used the command Circle 3.4, 1.5, 0.2 to draw the eye. Can you imagine what the student has not done, assuming they wanted a circle? Maybe it has something to do with this line from their program: ViewWindow  $-5, 5, 1, -4, 5, 1$ 

## **Exercise 6**

Create your own e-dot-to-dot.

Start with a paper grid with axes drawn on it, something like that seen below, and then draw your 'critter' and carefully record the coordinates that form it.

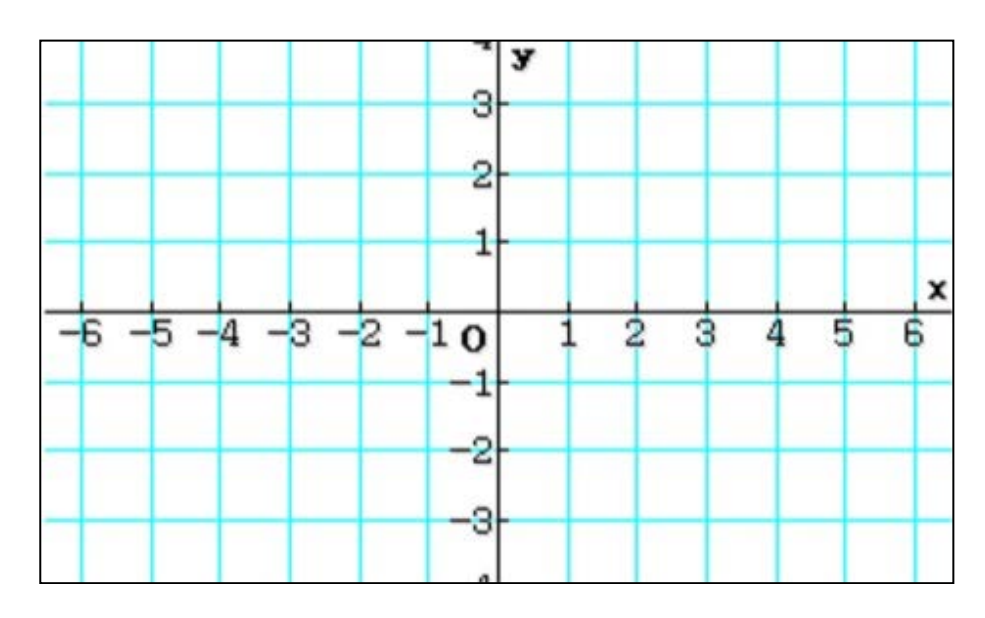

Then start by writing at least the basic structure of the program on paper, before you start to enter it into the machine.

Once it is working, share your e-dot-to-dot with your friends.

Note

The colour in the program c\_dtd1, seen in Appendix 1, is handled with the global command, e.g. SetSketchColor ColorBlack

Since fast execution of code is not critical in this case, it is better (from a code entry point of view) to use a single line of code for 'colour definition'.

## **6. The While loop – adding on and on and on …**

Consider following:

\n- $$
\frac{1}{4}
$$
\n- $\frac{1}{4} + \frac{1}{4 \times 4}$
\n- $\frac{1}{4} + \frac{1}{4 \times 4} + \frac{1}{4 \times 4 \times 4}$
\n

Each of these are sequential steps in a growing string of numbers that are being added together. In each step we add on one number and we keep doing this forever. If the denominator of the next fraction always has one more × 4 and the numerator is always 1, then the "forever" version can be written as follows:

$$
\frac{1}{4} + \frac{1}{4 \times 4} + \frac{1}{4 \times 4 \times 4} + \frac{1}{4 \times 4 \times 4 \times 4} + \dots + \frac{1}{4^n}
$$

where  $n$  is a positive whole number.

Complete the following table for  $1 \le n \le 8$ , giving both fractional and decimal values.

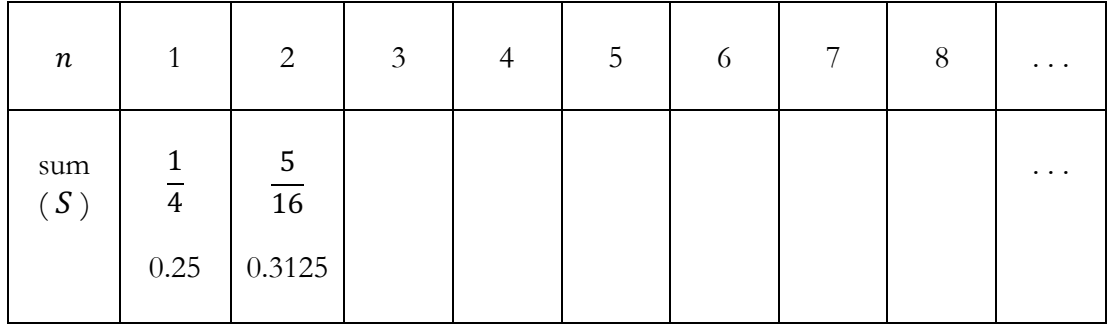

What do you notice?

Can you suggest what will happen to the value of the sum,  $S$ , as the value of  $n$  becomes larger and larger (as  $n \to \infty$ )?

The program called d\_fracad will add up a given number of steps. You need to supply the number of steps, i.e. the value of  $n$ .

The program uses a While loop to add-on the next step. The program is shown below.

```
Local A,B,C,N
SetStandard
Cls
Lb1 R
Cls
Input N,"Please give the value of n?"
0 \Rightarrow A4 \Rightarrow B1 \Rightarrow CWhile C≤N
  A+(1/B) \Rightarrow A B×4⇒B 
  C+1 \Rightarrow CWhileEnd
SetStandard
PrintNatural A
SetDecimal
ClrText
Print A
Pause
```
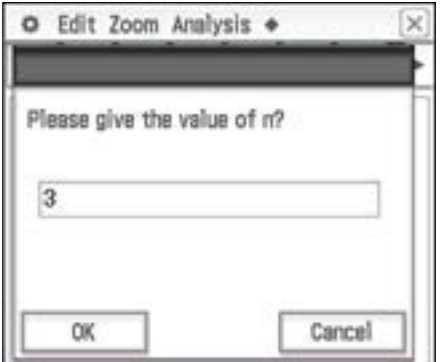

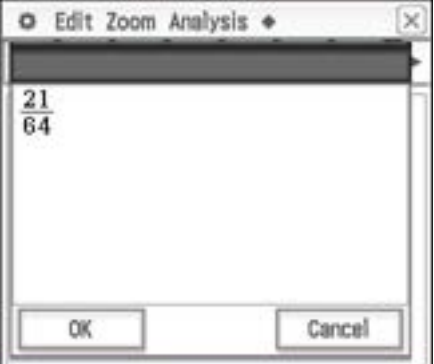

```
o Edit
                                    \sim0.328125
```
#### Print X

 $I/O$  – Output

Local A,B,C,N Misc – Variable

The command Local defines the variables A,B,C and N, in this case, as local variables that are created when the program runs and deleted once the program ends. Using this approach means you do not end up with a lot of variables in the memory of the fx-CP 400 that serve no purpose.

If you look in the Variable Manager, found in the menu you will see variables that were defined from running the earlier programs, where Local function was not used.

## Goto R

The calculator repeats the calculations in the While loop until C>N (while C≤N).

C is the variable that counts the number of times the calculations are done.

While-WhileEnd is located in: Ctrl - While

≤ is located in: Ctrl – Logic (or on the Maths3 keyboard)

#### SetStandard

 $Misc - Setup(1)$ commands the fx-CP400 to give an exact value output (fraction in this case).

## Input X,"Text"

 $I/O$  – Input defines variable and asks the user for its value.

PrintNatural A I/O – Output

SetStandard  $Misc - Setup(1)$ 

ClrText  $I/O - Clear$  Use d\_fracad to compute the sum for larger values of  $n$ .

What appears to happen to the value of the sum as the value of  $n$  becomes larger and larger (as  $n \to \infty$ )?

Can you "fraction-up" the square, shown below, in a way that would convince another person that as  $n \to \infty$ ,  $S \to \frac{1}{3}$ ?

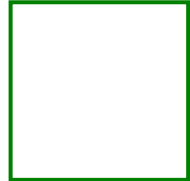

## **Exercise 7**

Consider the sum:

$$
S_n = \frac{1}{5} + \frac{1}{5 \times 5} + \frac{1}{5 \times 5 \times 5} + \dots + \frac{1}{5^n}
$$

Make a new program to compute the sum for chosen values of  $n$ . I suggest you make a new program, then copy and paste the code from d\_fracad into it and then modify!  $\odot$ 

What happens to the value of  $S_n$  as  $n \to \infty$ ?

#### **Exercise 8**

Consider the sum:

$$
S_n = \frac{1}{6} + \frac{1}{6 \times 6} + \frac{1}{6 \times 6 \times 6} + \dots + \frac{1}{6^n}
$$

What happens to the value of  $S_n$  as  $n \to \infty$ ?

#### **Exercise 9**

Consider the sum:

$$
S_n = \frac{1}{7} + \frac{1}{7 \times 7} + \frac{1}{7 \times 7 \times 7} + \dots + \frac{1}{7^n}
$$

What happens to the value of  $S_n$  as  $n \to \infty$ ?

#### **Exercise 10**

Consider the sum:

$$
S_{a,n} = \frac{1}{a} + \frac{1}{a \times a} + \frac{1}{a \times a \times a} + \dots + \frac{1}{a^n}
$$

Can you suggest what happens to the value of  $S_{a,n}$  as  $n \to \infty$ ?

Can you prove that your suggestion is correct?

#### **Exercise 11**

Consider the sum:

$$
S_n = 1 + \frac{2}{3} + \frac{4}{9} + \frac{8}{27} + \dots + \frac{2^{n-1}}{3^{n-1}}
$$

What happens to the value of  $S_n$  as  $n \to \infty$ ?

## **7. If-Then-Else-IfEnd within a While loop. Can you guess my number?**

The program named e\_guess, randomly selects a positive integer from the set  $\{1,2,3,\ldots,1000\}$  and prompts you to guess the integer.

When you enter your guess, the program determines if your guess was greater than or less than the positive integer it selected.

You are then prompted to guess again, and so on, until you enter a correct guess.

The program will then report how many guesses you made.

Play this game a few times. Play a few more times and see how good you can become.

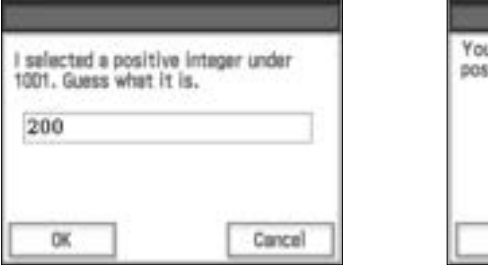

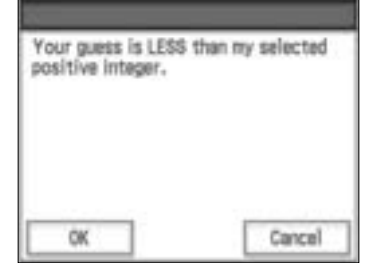

## I kept guessing ...

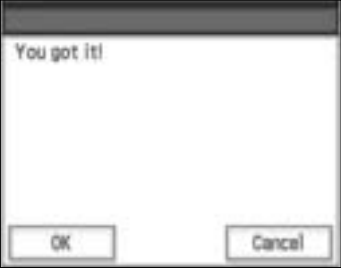

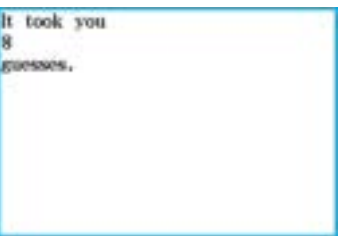

## **Exercise 12**

Before turning the page to look at the code in e\_guess, sketch out what you think the program is doing and what commands might be required.

The code below is the main part of e\_guess.

```
Local s,g,n
  ClrText
  0⇒n 
  rand(1,1000)\Rightarrows
  Input g,"I selected a positive integer under 1001. Guess what it is."
  While g≠s
      1+n⇒n 
     If g<s
        Then
          Message "Your guess is LESS than my selected positive integer."
        Else
          Message "Your guess is MORE than my selected positive integer."
      IfEnd
      Input g,"What is your guess now?"
  WhileEnd
  Message "You got it!"
  Print "It took you"
  Print n
  Print "guesses."
rand(a,b) can be located in:
catalog (on soft keyboard) 
While G\neq S, the If-Then-Else-IfEnd loop repeatedly reports if the current guess is too small
or too large. 
The program pauses and waits for you to guess, thanks to the two input command lines:
Input g,"I selected a positive integer under 1001. Guess what it is."
Input g,"What is your guess now?"
Input X,"Text" can be located in:
I/O - Input
```
The line Print n prints the current value of n.

Print can be located in: I/O - Output

## **Exercise 13**

A bug exists in this code. If the user guesses correctly on their first guess, the program does not quite work correctly. Study the code and determine what happens. Squish the bug!

The complete form of e\_guess is given below. The additional lines, to those shown on the previous page, are shown in bold.

```
Local s,g,n
ClrText
0⇒n 
rand(1,1000)\Rightarrows
Lbl again
Input g,"I selected a positive integer under 1001. Guess what it is."
If int(g)≠g
    Then
    Goto again
IfEnd
While g≠s
   1+n⇒n 
   If g<s
     Then
     Message "Your guess is LESS than my selected positive integer."
     Else
     Message "Your guess is MORE than my selected positive integer."
   IfEnd
   Lbl again2
   Input g,"What is your guess now?"
   If int(g)≠g
     Then
     Goto again2
 IfEnd
WhileEnd
Message "You got it!"
Print "It took you"
Print n
Print "guesses."
```
The additional lines act as a catch, stopping the user entering a guess that is not an integer. Note there are no catches for negative number or numbers greater than 1000.

```
The command \text{int}(g) calculates the integer part of the current value G.
For example int(2.34) = 2int(x) can be located in:
catalog (on soft keyboard)
```
## **Exercise 14**

A simpler form of this guessing/checking process would be for the program to randomly choose the number 0 or 1 and then the player has to guess which number the program chose.

Make a program that performs this simpler guessing/checking process 5 times in a row and the program reports how many times the player guessed correctly.

Once you succeed, modify your program so the player can set the number of times the guessing/checking process occurs.

## **8. Animation, using a For-Next loop**

Run the program f\_anim1.

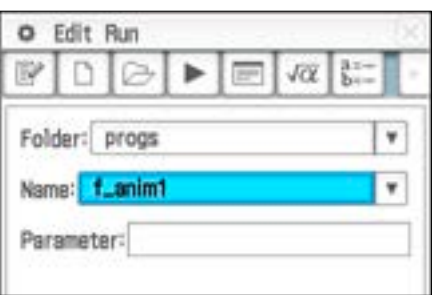

While the image seen right does not show the action, it does display one 'frame' of the action.

The illusion of movement (animation) is created by the process of drawing an image, erasing that image and drawing another image nearby and then repeating this over and over.

Did you notice that the projectile changes length, as though it is elastic?

Here are the lines of code that produce the animation. Not too many lines at all.

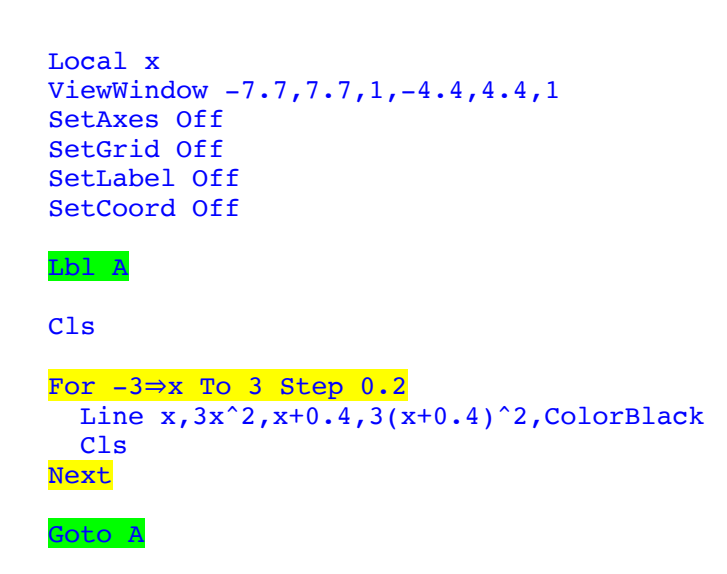

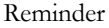

Since this program **sets** Axes Off, etc., and these settings are global settings, when you use the fx-CP400 immediately after running this program you may have to reset the settings in the application you are using.

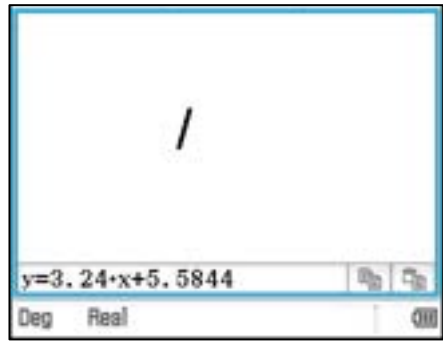

The heart of this program are the following lines of code.

```
For -3⇒x To 3 Step 0.2
  Line x, 3x^2, x+0.4, 3(x+0.4)^2, ColorBlack
   Cls
Next
```
The Line command is executed over and over again under the direction of the For-Next loop. The variable x controls how many times the For-Next loop is repeated and the position of the start and end of the line drawn.

For-Next can be located in: Ctrl - For

## **Exercise 15**

Change the value of 0.2 to 1, in the line: For  $-3 \Rightarrow x$  To 3 Step 0.2

Describe the effect of this change. Experiment with other values to create the opposite effect.

## **Exercise 16**

Time to spice this program up a little.

- a) Modify the program so the projectile is a colour other than black.
- b) Modify the program so the projectile is a different colour on the way up to the way down.
- c) Modify the program so the two projectiles are launched, one from left to right and one from right to left.

## **Exercise 17**

Modify the program so the projectile's path is something other than a parabola. For example, change 3-A^2 into 3-A.

Can you predict what change that will make to the projectile's path? Experiment with other changes that give different paths.

## **Exercise 18**

Run the program f\_anim2. Does it provide the illusion of 3-dimensional motion to you; a falling-spinning stick?

The code for f\_anim2 can be found in Appendix 2.

Also included in the program set is a program called f\_anim2, which results in the same animation as f\_anim3, but it handles colouring the lines in the alternate manner. Do you notice a difference in the speed of rotation?

## **9. Square roots, using a For-Next loop**

Have you ever wondered how a calculator figures out a decimal approximation for the square root of a number – e.g.  $\sqrt{24}$ ?

One way is for it to carry out a recursive process that can be described as follows:

- take a guess at the answer
- do a calculation using the guess
- the calculation gives a result that is more accurate
- use this result to do the calculation again and then
- keep repeating this over and over until the newest result is as accurate as required.

If we wish to calculate an approximation for  $\sqrt{S}$ , the guess is  $x_n$  and the first/next result is  $x_{n+1}$  then the calculation and process can be described as

$$
x_{n+1} = \frac{1}{2} \left( x_n + \frac{S}{x_n} \right)
$$

This process is the result of using Newton's Method to solve  $x^2 - S = 0$ .

You can read about it at https://en.wikipedia.org/wiki/Methods\_of\_computing\_square\_roots.

Before we use a program to do this, we will first do some calculations, so we gain an appreciation of the process.

#### **Exercise 19**

Let S =17 and let the guess,  $x_0$ , for the value of  $\sqrt{17}$  be half of 17 (8.5). One step in the recursive process is called an iteration. Do 5 iterations. Iteration one and two are given below. Finish off the process.

$$
\frac{\text{Iteration 1:}}{x_1 = \frac{1}{2} \left( x_0 + \frac{S}{x_0} \right)}
$$
\n
$$
x_1 = \frac{1}{2} \left( 8.5 + \frac{17}{8.5} \right) = 5.25
$$
\n
$$
\frac{\text{Iteration 2:}}{x_2 = \frac{1}{2} \left( x_1 + \frac{S}{x_1} \right)}
$$
\n
$$
x_2 = \frac{1}{2} \left( 5.25 + \frac{17}{5.25} \right) = 4.244047619
$$
\n
$$
\frac{\text{Iteration 3:}}{x_3 = \frac{1}{2} \left( x_2 + \frac{S}{x_2} \right)}
$$

Compare your value for  $x_5$  with that of other people.

4.123106 is the value of  $\sqrt{17}$ , correct to six decimal places. How close was  $x_5$  to 4.123106?

The recursive (looping) nature of this process lends itself to computer automation. A For-Next loop can be employed.

The program called  $g$  sqrt1 automates this process.

In the previous exercise you were told to make the guess one-half of the value of  $S$ . We use the same guess in this code.

The main part of the code is shown below.

```
ClrText
SetDecimal
Local x,i,I,S
Input S,"What square root do you 
require?"
S/2 \Rightarrow XInput I,"How many iterations?"
For 1⇒i To I Step 1
   (1/2)*(x+(S/x))\Rightarrow x Print x
    Pause
Next
Stop
```
The heart of this program is the following lines of code.

```
For 1⇒i To I Step 1
    (1/2)*(x+(S/x))\Rightarrow x Print x
    Pause
Next
```
The calculation  $(1/2)$ \*(X+(S/X)) ⇒X, is executed over and over again under the direction of the For-Next loop.

The variable I controls how many times the For-Next loop is repeated.

For-Next can be located in: Ctrl - For

Run g\_sqrt1 and calculate  $\sqrt{17}$  with 5 iterations.

Check the output against the calculations you made in the previous exercise.

A partial output is shown opposite.

5.25 4.244047619 4.124828859

The complete g\_sqrt1 program is shown below.

Note the bold lines, which were not shown on the previous page. The extra code is a catch for an excessive number of iterations being entered by the user.

```
ClrText
SetDecimal
Local x, i, I, S
Input S,"What square root do you require?"
S/2 \Rightarrow XLbl set_its
Input I,"How many iterations?"
If I>40
    Then
    Message "To conserve your taps, do less than 41. :)"
    Goto set_its
IfEnd
For 1⇒i To I Step 1
   (1/2)*(x+(S/x))\Rightarrow x Print x
    Pause
Next
Stop
```
## **Exercise 20**

Suppose you want to find the  $\sqrt{20000000}$ .

Use g\_sqrt1 to determine how many iterations are required to find  $\sqrt{200000000}$  such that the 4<sup>th</sup> decimal place is correct.

## **Exercise 21**

Experiment with numbers of the form  $2 \times 10^n$  to see whether or not a relationship exists between the number of iterations and  $n$ , for a given degree of accuracy.

## **9.1 Programs as functions - g\_sqrt2**

g\_sqrt2 does the same as g\_sqrt1, but with less code, less output and it can run in both the Program application and the Main application.

S and I are defined to be the arguments/parameters of g\_sqrt2, i.e. g\_sqrt2(S,I).

This is done by entering them in the field top right.

If g\_sqrt2 is run in Program, enter the values of S and I in the parameter field, e.g. 2000,15.

If run in Main, enter as shown below.

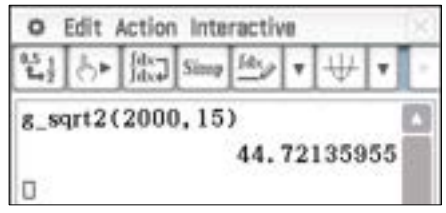

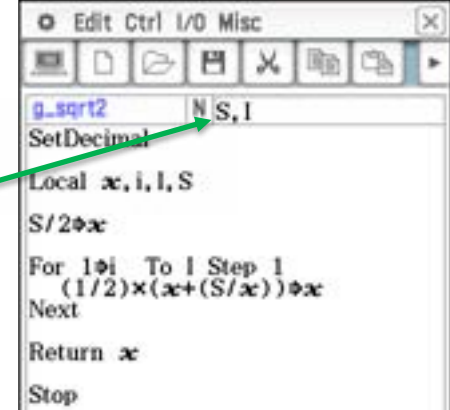

## **10. If-Then-IfEnd inside a For-Next; is that number prime?**

Is 65 701 a prime number?

One way to figure out whether or not  $65\,701$  is prime is to divide it by 2, 3, 4, 5, ...., int( $\sqrt{65\,701}$ ). That is quite a bit of work and something a computer can do.

Advanced calculators and some mathematical software are equipped with a function called something like "isPrime", which simply states prime or not. The user, however, rarely gets to see how the function actually works, it is just black-box magic!

**h\_iprim1** is a program, shown below, that actions one algorithm that determines whether or not a positive integer,  $n$ , is prime.

The algorithm divides  $n$  by 2, then 3, then 4, then 5, then  $\ldots$  and stops after reaching the integer value of  $\sqrt{65,701}$ .

```
Local i,n
ClrText
Lbl integer
Input n,"Which integer do you want to test for primality ?"
If int(n)≠n
    Then
    Message "That is not an integer!"
    Goto integer
TfEnd
For 2\Rightarrow i To int(\sqrt{(n)}) Step 1
   If int(n/i)=n/i Then
      Print n
      Print "is not prime."
      Print "It is composite."
     Goto end
    IfEnd
Next
Print n
Print "is prime."
Lbl end
Stop
```
Note the section in red print (above) is a catch for non-integer entries.

Also note that the If-Then-IfEnd block in green print lies inside the For-Next loop. Thus the If-Then-IfEnd block is executed every time the For-Next loop loops. In this program, the For-Next loop does not necessarily loop for the maximum possible number of times, as set by the value of n, because of the presence of the Goto jump. The Goto end line, if actioned, will short cut the process, as we only need to find one number that divides n with zero remainder.

Run h\_iprim1 and try it out for numbers, **both prime and not prime** under 10,000.

Some primes under 10,000 are: 3659 6763 8429 9931

Be sure to try some composite numbers to check the program has no bugs.

Write down the time taken by the longest computation.

## **Exercise 23**

Now try some larger primes but under 100,000. Here are three:

- 30011
- 68909
- 97579

Write down the time taken by the longest computation.

## **Exercise 24**

What about 1246537? Is it prime? How long did it take to determine whether or not it was?

## **Exercise 25**

Test each of the following numbers for primness and record the time taken  $(t)$  by the program to determine whether or not the number was prime.

- 7
- 73
- 739
- 7393
- 73939
- 739391
- 7393913
- 73939133

Let  $l$  be the logarithm of the number being tested. Draw a graph of  $l$  vs  $t$ .

## **Exercise 26**

Run h\_iprim1 again and this time test a negative number for primness, e.g.  $-29$ . Describe what happened and why it happened.

Modify the program to include a catch for entering negative numbers. You might find the absolute value function  $(\text{abs}(x) \text{ or } | \cdot |)$  a useful tool.

abs(x) or **| |** can be located: On the Maths1 soft keyboard or in the Catalog (on the soft keyboard)

h\_iprim1, does not contain a fast algorithm.

If it determined that 2 did not divide N, then there is no point in dividing by all of the other even numbers, as it currently does.

Modify this program so that it avoids doing all those unnecessary divisions by even numbers. Does this modification result in a speed improvement?

#### **Exercise 28**

Consider the program h\_iprim2, shown below.

It employs a different algorithm than that used in h\_iprim1.

Study the code and describe the different algorithm.

Determine whether or not the algorithm used is faster than the one used in h\_iprim1 by using the numbers from Exercise 24.

```
Local i,n
```
ClrText

Lbl integer

Input n,"Which integer do you want to test for primality ?"

```
If int(n) \neq n Then
   Message "That is not an integer!"
   Goto integer
IfEnd
For 2⇒i To 3 Step 1
   If int(n/i)=n/i Then
      Print n
      Print "is not prime."
      Goto end
    IfEnd
Next
For 1\Rightarrow i To int((\sqrt{n})+1)/6) Step 1
   If int(n/(6i-1))=n/(6i-1) Then
      Print n
      Print "is not prime."
      Goto end
   IfEnd
Next
For 1\Rightarrow i To int((\sqrt{n})+1)/6) Step 1
   If int(n/(6i+1))=n/(6i+1) Then
 Print n
 Print "is not prime."
      Goto end
    IfEnd
Next
Print n
Print "is prime."
Lbl end
Stop
```
Study the program h\_iprim3, shown below. It takes a different approach to h\_iprim2.

```
Local n,i,k,d
ClrText
Lbl integer
Input n,"Which integer do you want 
to test for primality ?"
If int(n) \neq n Then
   Message "That is not an integer!"
   Goto integer
IfEnd
For 2⇒i To 3 Step 1
   If int(n/i)=n/i Then
      Print n
      Print "is not prime."
      Goto end
    IfEnd
Next
1⇒k 
1⇒d 
While d\textrm{-}int(\sqrt{n}) 6k-1⇒d 
    If int(n/d)=n/d
      Then
      Print n
      Print "is not prime."
      Goto end
    IfEnd
    k+1⇒k 
WhileEnd
1⇒k 
1⇒d 
While d\textrm{-}\!\!\int (v(n)) 6k+1⇒d 
   If int(n/d)=n/d Then
      Print n
      Print "is not prime."
      Goto end
    IfEnd
    k+1⇒k 
WhileEnd
Print n
Print "is prime."
Lbl end
Stop
                                            After studying the code, explain the 
                                            different approach. 
                                            Try it out. Is it faster than h_iprim2? 
                                            Document your findings. 
                                            Use h_iprim3 to test these two monsters: 
                                               • 591558727
                                               • 5915587277.
                                            Time accurately.
```
## **11. Whiles inside Ifs, (Whiles inside Ifs) inside Whiles – finding prime factors**

The h\_iprim\* set of programs determines whether or not a positive integer is prime. As such the algorithm needs to only check up to the square root of N. But what if we wanted to determine the prime factors of N, how could this be done, particularly if N was a large number, either prime or composite ?

The program i\_pfact determines the prime factors of positive integers.

## **Exercise 30**

Before looking at the code in i\_pfact (next page), figure out how you would determine, without a program, all of the prime factors of 300.

Write out a clear set of steps that a young person, who only knows the basics of number, could understand.

## **Exercise 31**

Run the program i\_pfact.

Start with 'sanity' check with numbers – like 19, 25 and 50 – to be sure you are confident the program is working well enough. Then try 300.

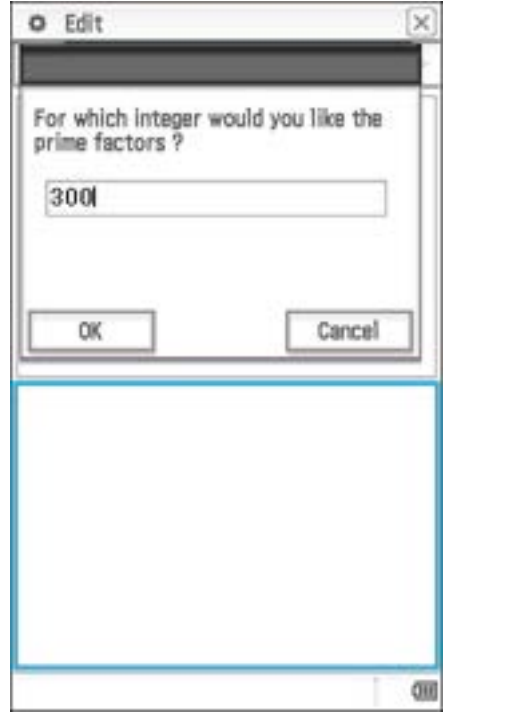

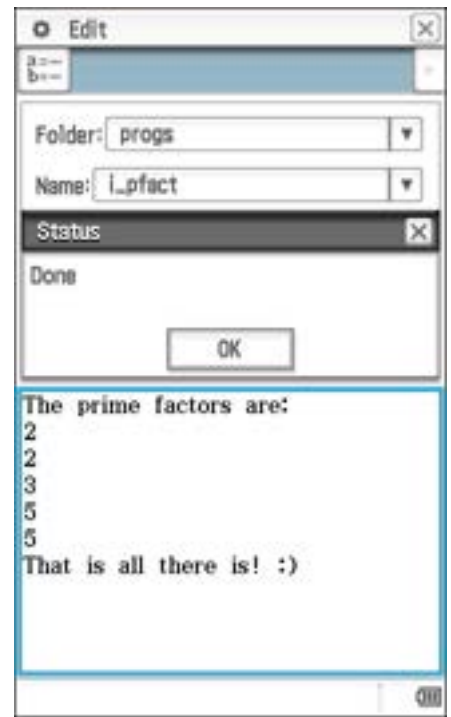

Finally use i\_pfact to find the prime factorisation of each of the following numbers.

- 8
- 74
- 740
- 2310
- 7394
- 73941
- 739413
- 7394133
- 73939133

```
Study the i_pfact code below. Write down an explanation of how it works. 
frac(X) is a command that determines the fraction part of X.
For example, frac(12.8) = 0.8
```

```
frac(X) can be located in:
Catalog (on the soft keyboard)
```

```
Local n,d
ClrText
Lbl integer
Input n,"For which integer would you like the prime factors ?"
2⇒d 
If abs(int(n)) \neq n Then
   Message "That is not an positive integer!"
   Goto integer
IfEnd
Print "The prime factors are:"
If frac(n/d)=0 Then
  While frac(n/d)=0 Print d
     n/d⇒n 
   WhileEnd
   3⇒d 
   Else
   3⇒d 
IfEnd
While d≤n
  If frac(n/d)=0 Then
    While frac(n/d)=0 Print d
        n/d⇒n 
     WhileEnd
     d+2⇒d 
     Else
     d+2⇒d 
  IfEnd
WhileEnd
Print "That is all there is! :)"
Stop
```
## **Exercise 33**

If you found i\_pfact to be slow, especially as the input integers became larger, then you have a challenge. Develop a faster algorithm or google one and code it up.

## **12. Writing code in a text file and importing it to the fx-CP400**

Entering code directly into a fx-CP400 handheld can be surprisingly easy if you are adept at finding all of the functions/commands and know the related syntax. See Appendix 4.

If you are a confident coder and have a good eye and high regard for correct syntax, it is possible to type the code on a computer, saving as a text file (.txt), and then transfer the text file to the fx-CP400 handheld.

The text file can be converted to the correct format, Normal, and then run on the fx-CP400.

Full details about this process can be found at: https://support.casio.com/storage/en/manual/pdf/EN/004/ClassPadII\_UG\_EN.pdf Section 12-1, page 201.

If using the ClassPad Manager software, choosing resizable mode and typing on the computer's keyboard makes for easy code entry.

## **13. Projects**

Each of the following projects can be approached by creating a program that will do the repetitive parts of the work required.

## **Project 1 – Find the number**

Find the smallest positive integer, *n*, for which  $\sqrt{n} - \sqrt{n-1} < 0.01$ .

## **Project 2 - DS**

231 is a three-digit number. The digit sum of 231 is 6. How many three-digit numbers have a digit sum of 6?

How many three-digit numbers have a digit sum of 1? How many three-digit numbers have a digit sum of 2? How many three-digit numbers have a digit sum of 3? …

You get the idea. Observe, wonder and make a conjecture. Answer the question, "Why?".

## **Project 3 - Sqtrinums**

36 is both a square number and a triangle number. It is the smallest such number. Let such numbers be called sqtrinums.

1225 is the next smallest sqtrinum. Find the next four lowest sqtrinums.

## **Project 4 - Darts**

Three darts are thrown at a rectangular board that is divided into three sections. If a dart lands in section 1 the player earns 8 points; 10 points are earned for section 2 and 12 points for section 3.

Assuming:

- 1) a shot is one throw of each dart
- 2) each dart lands in one of the three sections
- 3) the score for a shot is the sum of the points earned,

how many different scores are possible and what are they?

## **Project 5 - Riffle**

One example of a card shuffling technique is called the riffle.

You can read about it at https://en.wikipedia.org/wiki/Shuffling#Riffle

How many riffles does it take to return each card in a pack to the position they had before the first riffle?

Does it depend?

## **Appendix 1 – c\_dtd1**

```
ViewWindow -7.7,7.7,1,-4.4,4.4,1
SetAxes Off
SetGrid Off
SetLabel Off
SetCoord Off
Lbl A
SetSketchColor ColorGreen
Cls
Line 0.1,-2,0.1,-0.5,ColorRed 
Line 0.15,-2,0.15,-0.5,ColorRed
Line 0.2,-2,0.2,-0.5,ColorRed
Line 0.25,-2,0.25,-0.5,ColorRed
Plot 0,1
Plot -0.5,2.1
Plot 0.1,2.7
Plot 0.9,2.1
Plot 0.6,1
Plot 1.4,0.9
Plot 1.3,4.2
Plot 2,2.8
Plot 1.9,0.8
Plot 2.6,0.9
Plot 2.6,4
Plot 3.2,2.2
Plot 3.2,0.4
Plot 1.2,0.3
Plot 3.6,-0.4
Plot 2.2,-3.9
Plot 3,-0.9
Plot 2.4,-0.4
Plot 1.4,-3.6
Plot 1.8,-0.5
Plot 0.6,-0.1
Plot 1.2,-1.9
Plot 0.3,-3 
Plot -0.6, -1.9Plot -0.3, -0.1Plot -1.2, -0.3Plot -0.8, -3.6Plot -1.8, -0.5Plot -2.5, -0.7Plot -1.7, -3.9Plot -3, -0.3Plot -0.5, 0.3Plot -2.6, 0.4Plot -2.6,2.2
Plot -1.9,4Plot -2,0.8
Plot -1.3,0.8
Plot -1.4, 2.8Plot -0.8,4.2
Plot -0.9, 0.9Plot 0,1
Plot 0,2.1
Plot 0.4,2.1
PlotOff 10,10
Pause
```
SetSketchColor ColorBlack Line 0,1,-0.5,2.1 Line -0.5,2.1,0.1,2.7 Line 0.1,2.7,0.9,2.1 Line 0.9,2.1,0.6,1 Line 0.6,1,1.4,0.9 Line 1.4,0.9,1.3,4.2 Line 1.3,4.2,2,2.8 Line 2,2.8,1.9,0.8 Line 1.9,0.8,2.6,0.9 Line 2.6,0.9,2.6,4 Line 2.6,4,3.2,2.2 Line 3.2,2.2,3.2,0.4 Line 3.2,0.4,1.2,0.3 Line 1.2,0.3,3.6,-0.4 Line 3.6,-0.4,2.2,-3.9 Line 2.2,-3.9,3,-0.9 Line  $3,-0.9,2.4,-0.4$ Line 2.4, -0.4, 1.4, -3.6 Line 1.4,-3.6,1.8,-0.5 Line 1.8,-0.5,0.6,-0.1 Line 0.6,-0.1,1.2,-1.9 Line  $1.2, -1.9, 0.3, -3$ Line  $0.3,-3,-0.6,-1.9$ Line  $-0.6$ ,  $-1.9$ ,  $-0.3$ ,  $-0.1$ Line  $-0.3, -0.1, -1.2, -0.3$ Line  $-1.2, -0.3, -0.8, -3.6$ Line  $-0.8, -3.6, -1.8, -0.5$ Line  $-1.8, -0.5, -2.5, -0.7$ Line  $-2.5, -0.7, -1.7, -3.9$ Line -1.7,-3.9,-3,-0.3 Line -3,-0.3,-0.5,0.3 Line -0.5,0.3,-2.6,0.4 Line -2.6,0.4,-2.6,2.2 Line  $-2.6, 2.2, -1.9, 4$ Line  $-1.9, 4, -2, 0.8$ Line -2,0.8,-1.3,0.8 Line -1.3,0.8,-1.4,2.8 Line -1.4,2.8,-0.8,4.2 Line  $-0.8, 4.2, -0.9, 0.9$ Line -0.9,0.9,0,1 Plot 0,2.1 Plot 0.4,2.1 PlotOff 10,10

Stop

## **Appendix 2 – f\_anim2**

```
Local x
ViewWindow -4,4,1,-12,1,1
SetAxes Off
SetGrid Off
SetLabel Off
SetCoord Off
SetRadian
```
#### Lbl A

Cls

#### For 0⇒x To 7 Step 0.2

```
 If x<1.7
   Then
   SetSketchColor ColorBlue 
 IfEnd
If (x≥1.7 and x≤4.7) Then
   SetSketchColor ColorRed 
 IfEnd
If (x≥4.7 and x≤6)
   Then
   SetSketchColor ColorBlue 
 IfEnd
Line cos(x), 0.7sin(x)-2x, cos(x+3.14), 0.7sin(x+3.14)-2x Cls
```
#### **Next**

Goto A

## **Appendix 3 – f\_anim3**

```
Local x
ViewWindow -4,4,1,-12,1,1
SetAxes Off
SetGrid Off
SetLabel Off
SetCoord Off
SetRadian
```
#### Lbl A

Cls

For 0⇒x To 7 Step 0.2

```
 If x<1.7
   Then
  Line cos(x), 0.7sin(x) - 2x, cos(x+3.14), 0.7sin(x+3.14) - 2x, colorBlue IfEnd
If (x≥1.7 and x≤4.7) Then
   Line cos(x),0.7sin(x)-2x,cos(x+3.14),0.7sin(x+3.14)-2x,ColorRed 
 IfEnd
If (x≥4.7 and x≤6)
   Then
   Line cos(x),0.7sin(x)-2x,cos(x+3.14),0.7sin(x+3.14)-2x,ColorBlue 
 IfEnd
 Cls
```
#### **Next**

Goto A

## **Appendix 4 – Functions and commands, where to find them**

The functions and commands used in the programs in this book can be entered by either:

- locating them in a menu when the Progam Editor is open, as outlined below, or
- locating them in the Catalog (on the soft keyboard) or
- typing them in, with correct syntax.

Some can also be located on the soft key boards tabs, like Math3.

Not all are located in the menus of the Program Editor.

≤ Ctrl - Logic or Math3 on soft keyboard.

abs(x) or **| |** can be located: Catalog (on the soft keyboard) or on the Math1 soft keyboard

Cls I/O - Clear

ClrText I/O – Clear

ColorRed I/O - color

Circle x,y,r I/O - Sketch

For-Next Ctrl - For

frac(X) Catalog (on soft keyboard)

Line a,b,c,d I/O - Sketch

If-Then-IfEnd Ctrl - If

int(X) Catalog (on soft keyboard)

Input X,"Text"  $I/O$  – Input

Lbl-Goto Ctrl – Jump

Local A,B,C,N Misc – Variable

≤

Ctrl – Logic or Math3 on soft keyboard.

Message  $I/O - Output$ 

Pause Ctrl - Control

Plot x,y I/O - Sketch

Print X I/O – Output

PrintNatural A I/O – Output

rand(a,b) Catalog (on soft keyboard)

Set commands e.g. SetStandard, SetDecimal, SetRadian, SetStandard Misc – Setup(1) to Setup(4)

SetSketchColor colour Misc – Setup(4)

Stop Ctrl - Control

ViewWindow xmin,xmax,scale,ymin,ymax,scale Misc – Graph&Table(1)

While-WhileEnd Ctrl - While

# **fx-CP400**

For further support such as:

- "HOW TO" videos
- Free lesson ideas, with video support
- How to show the fx-CP400 on the big screen
- The Prime Schools PLUS program
- PC fonts for worksheet production

# visit www.casioeducation.com.au